#### 登録済振込先データのダウンロード及び読込手順

 既に登録されている振込先データを別の振込サービスで利用する場合は、振込先データのダウンロー ド及びダウンロードを行ったデータの読込を行なうことで登録処理を簡略することが可能です。 ただし、受取人名(漢字)・先方負担区分・グループ名につきましては、データダウンロードの対 象外となります。受取人名(漢字)・先方負担区分・グループ名の登録を行う場合は、個別に変更する 必要がございますので、ご了承願います。

登録済振込先データのダウンロード

※ 操作画面は、総合振込の振込先明細登録データを都度振込に読み込む場合です。 ※ ご利用のパソコン・ブラウザにより操作画面が異なる場合がございます。

① WEB-FBメイン画面

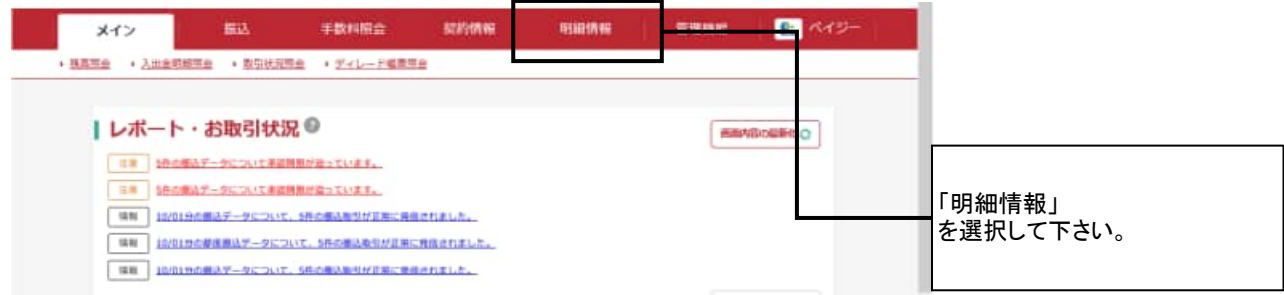

## ② ご利用メニュー画面

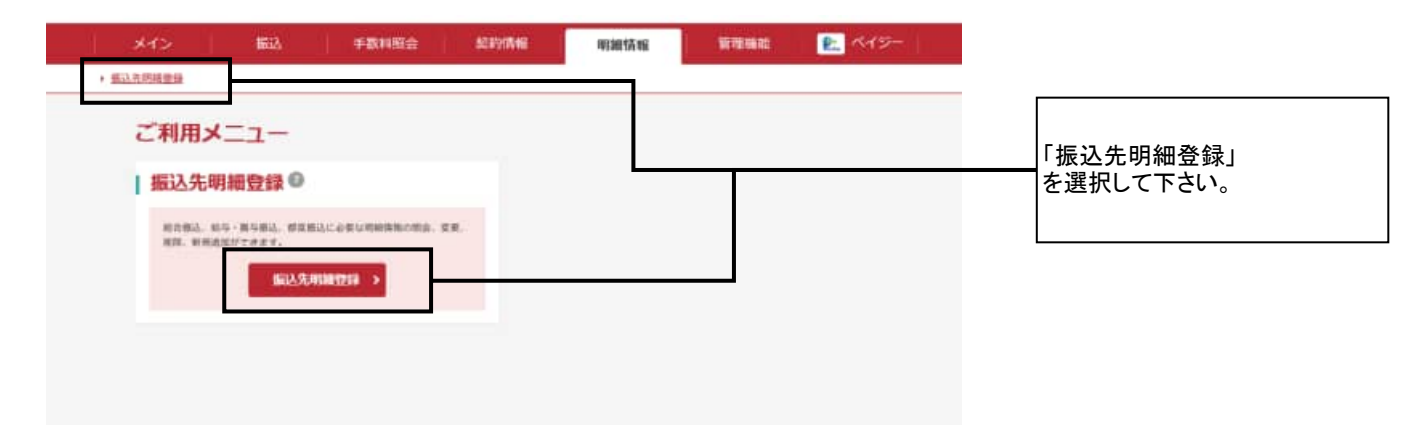

## ③ 企業選択画面

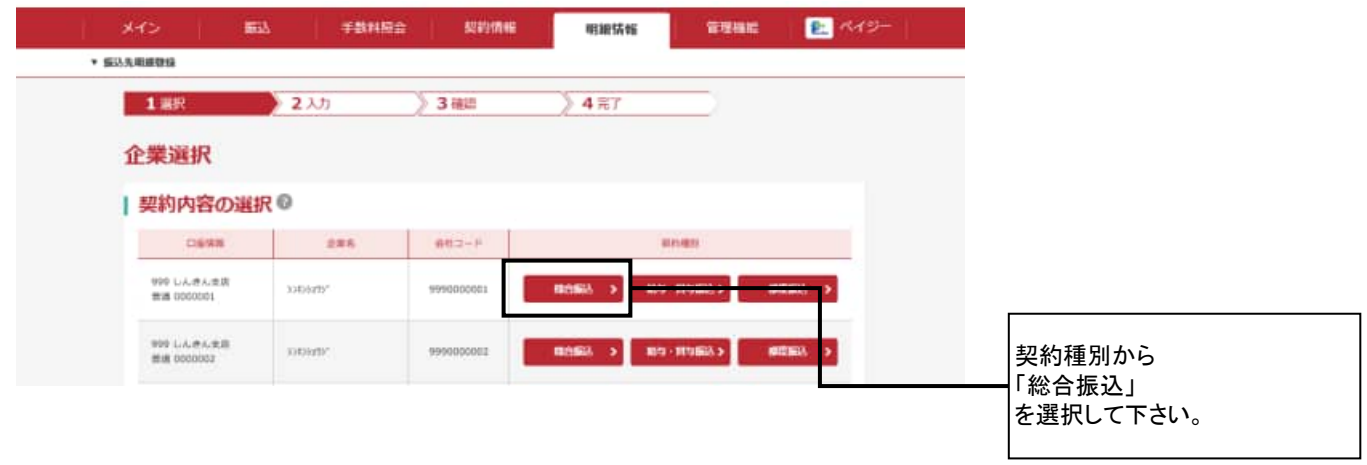

### ④ 振込先明細一覧画面

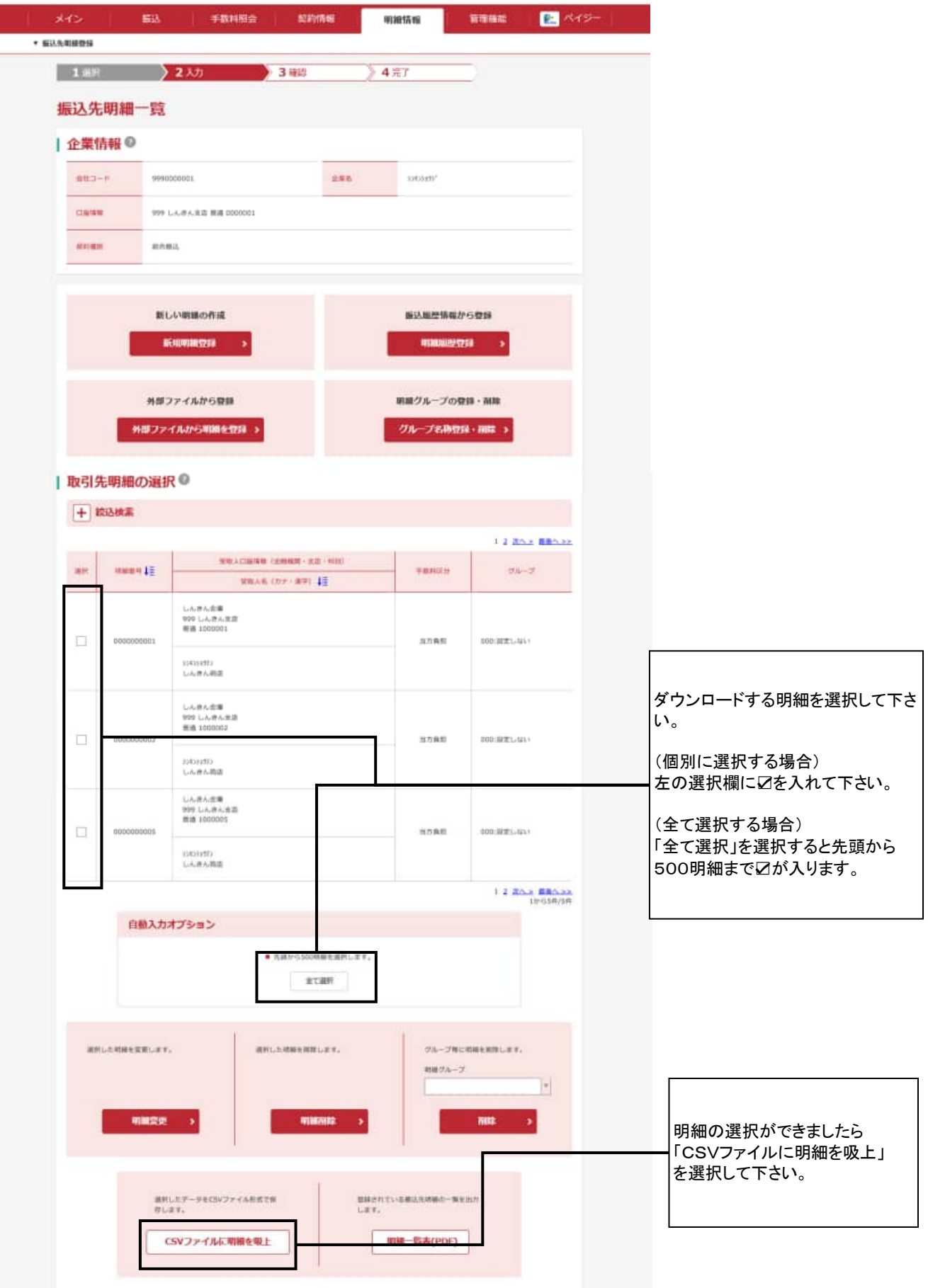

## ⑤ ファイルのダウンロード画面

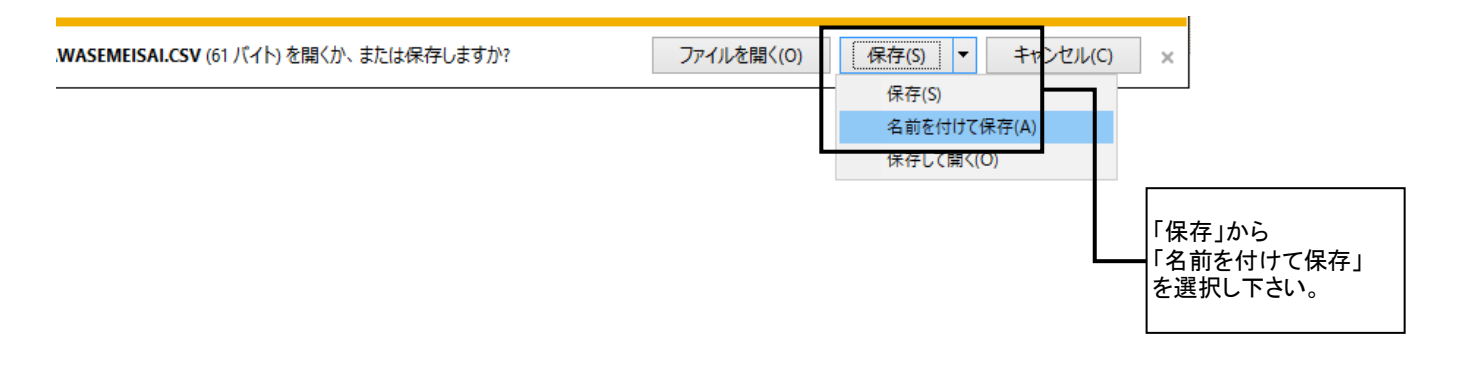

#### ⑥ ファイルの保存先指定画面

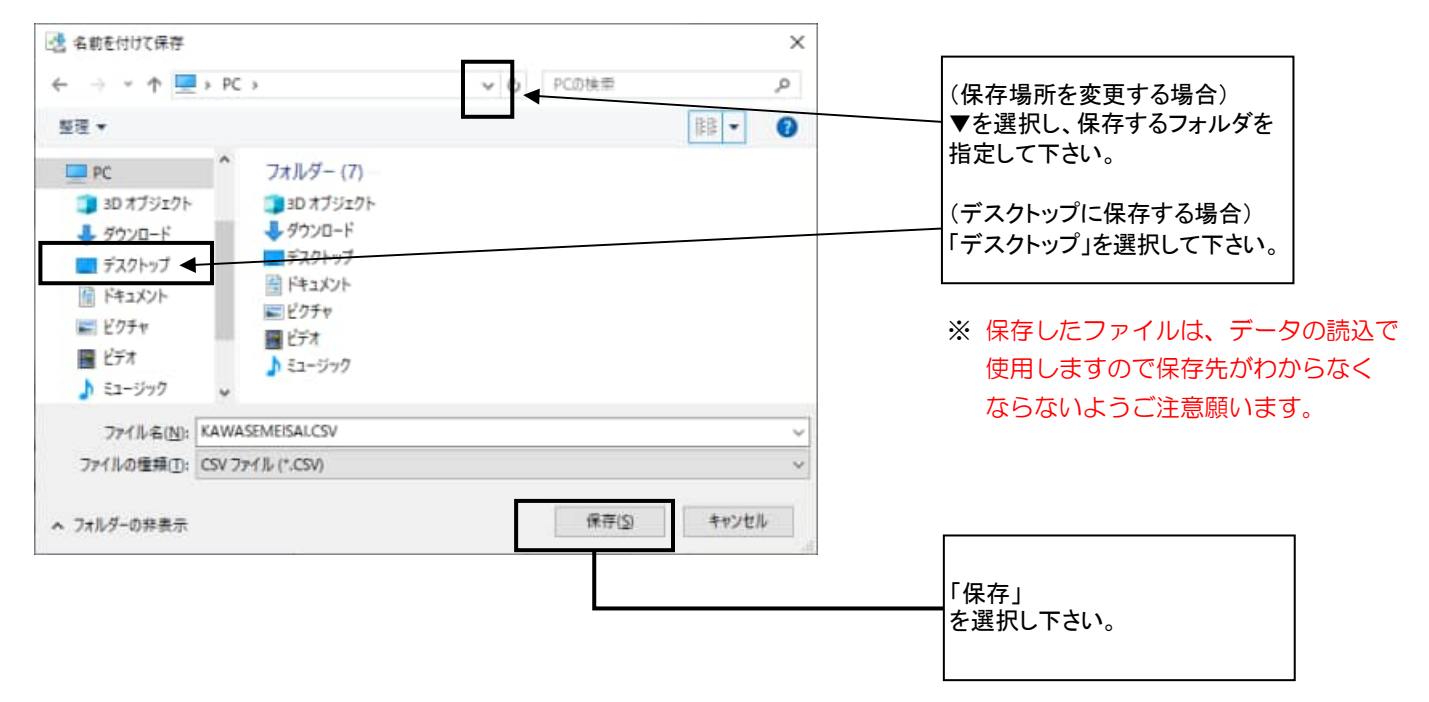

⑦ ダウンロードファイル

任意のフォルダ又はデスクトップに「KAWASEMEISAI.CSV」がダウンロードされます。

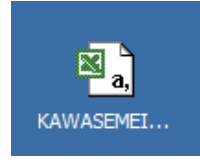

以上で「登録済振込先データのダウンロード」は完了です。 「振込先登録データの読込」をご参照のうえ振込先登録データの読込を行なって下さい。 振込先データの読込

#### ※ 操作画面は、総合振込の振込先明細登録データを都度振込に読み込む場合です。 ※ ご利用のパソコン・ブラウザにより操作画面が異なる場合がございます。

① WEB-FBメイン画面

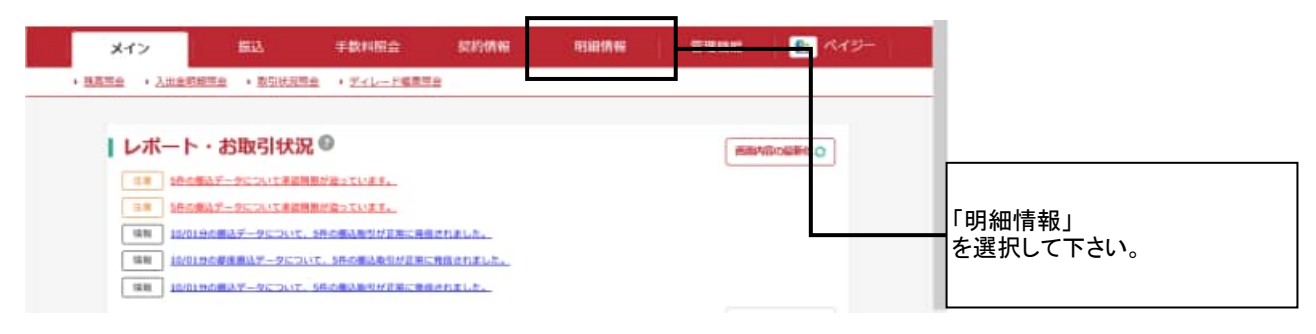

### ② ご利用メニュー画面

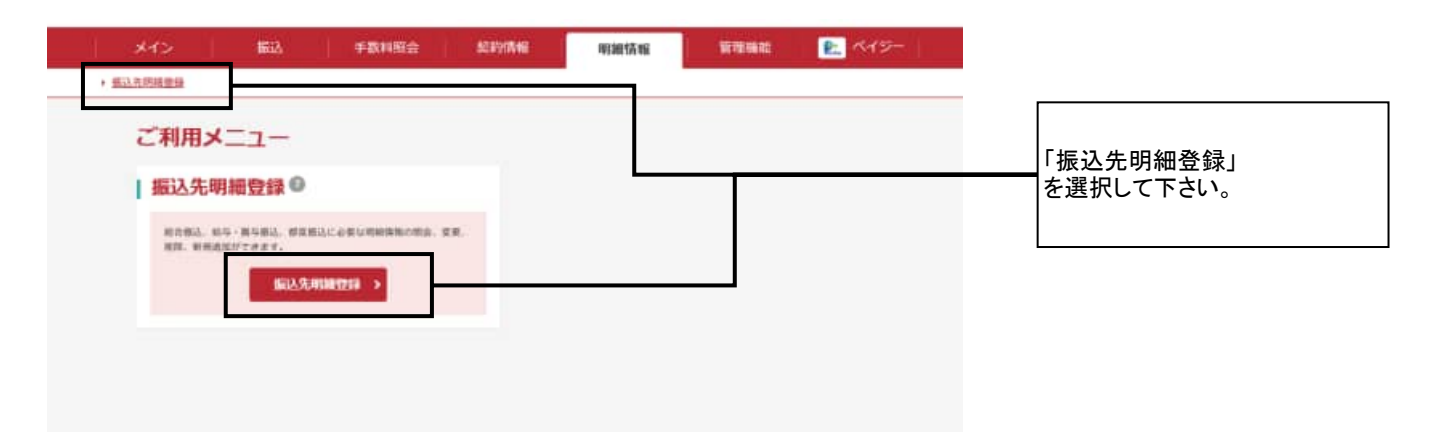

### ③ 企業選択画面

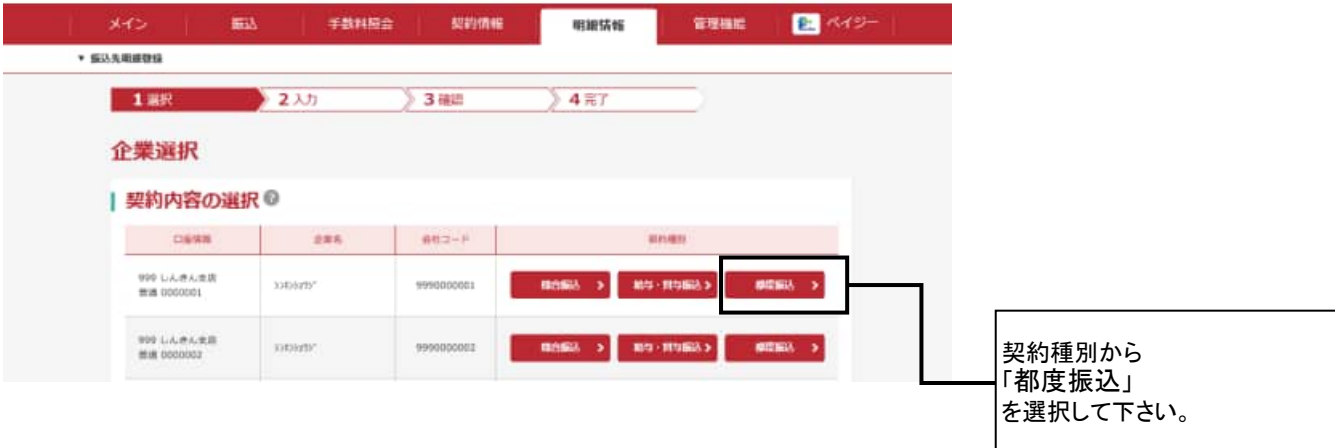

④ 振込先明細一覧

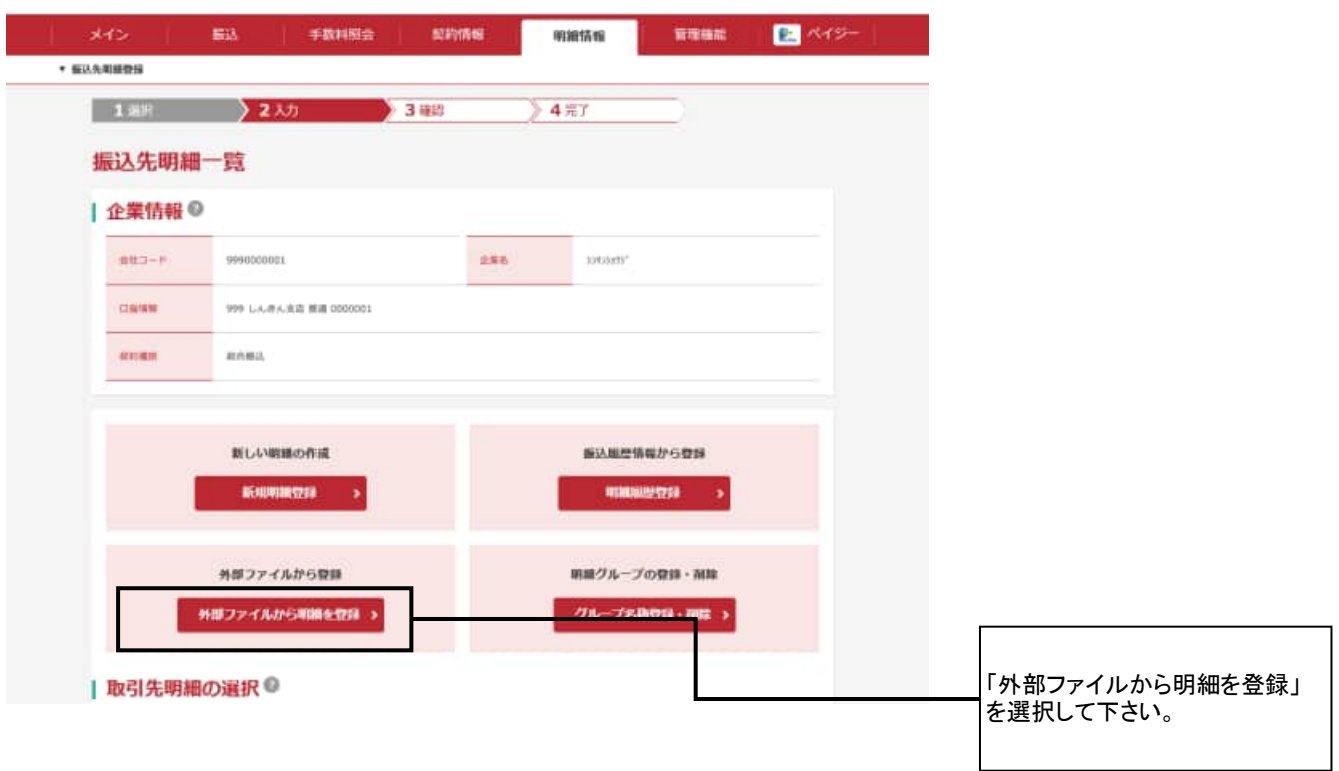

### ⑤ データ吸上画面

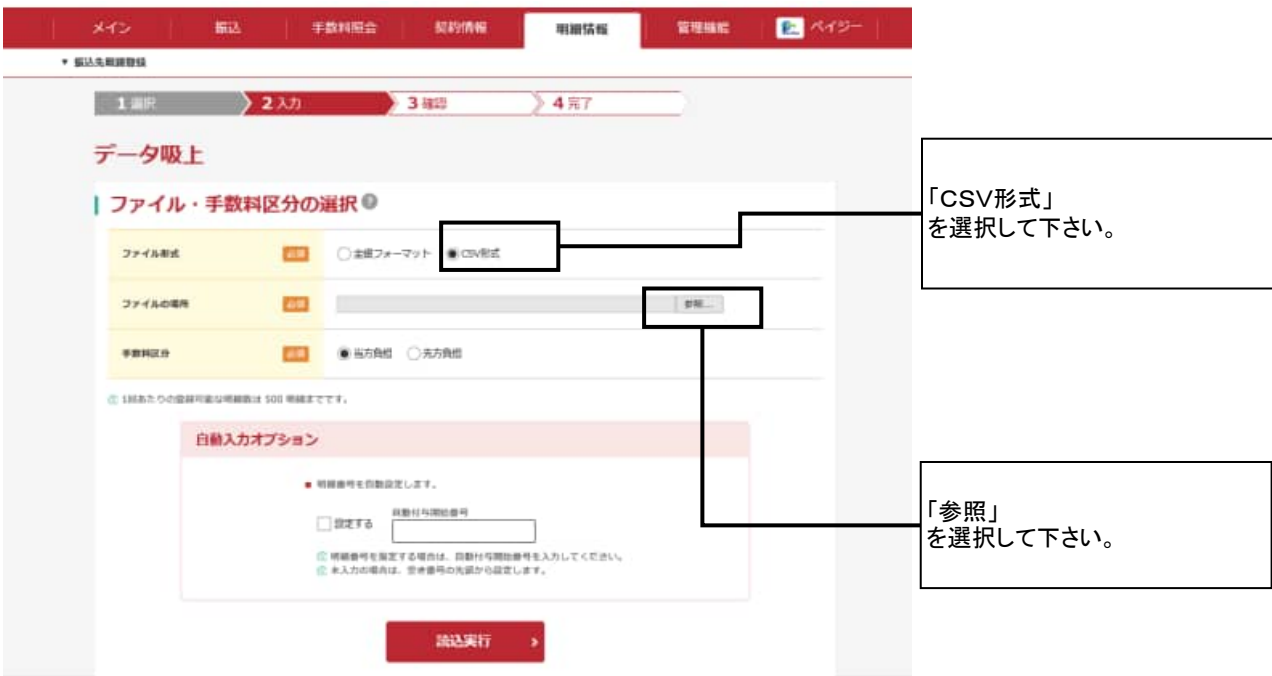

#### ⑥ ファイルの場所選択画面

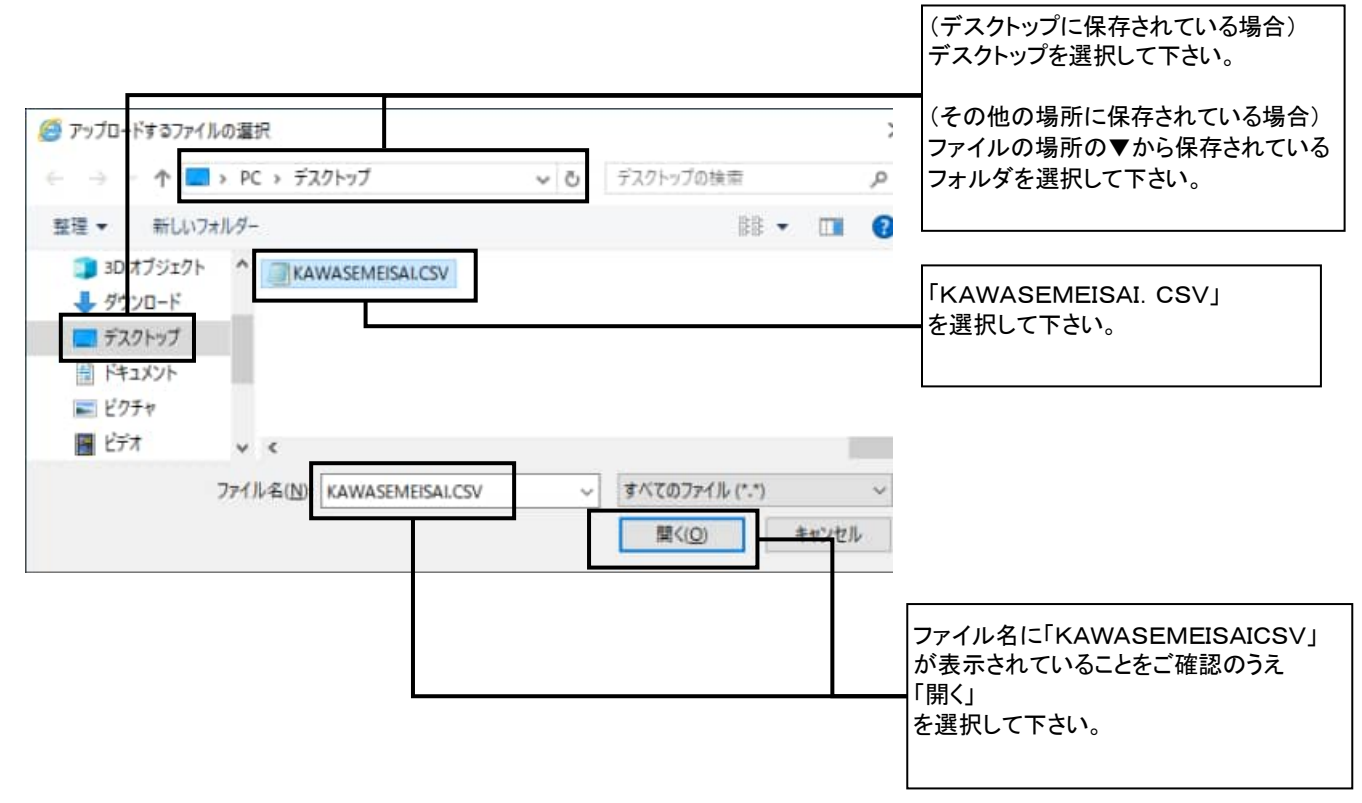

# ⑦ データ吸上画面

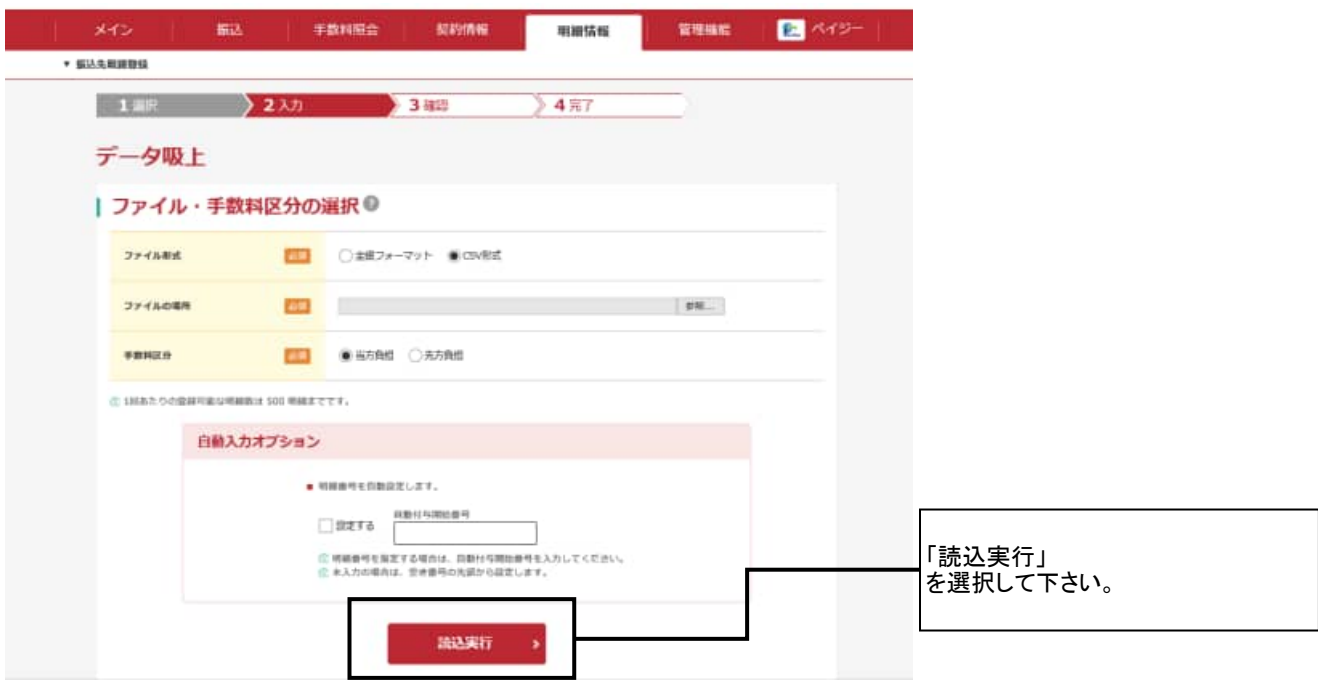

### ⑧ 外部ファイル 明細履歴登録

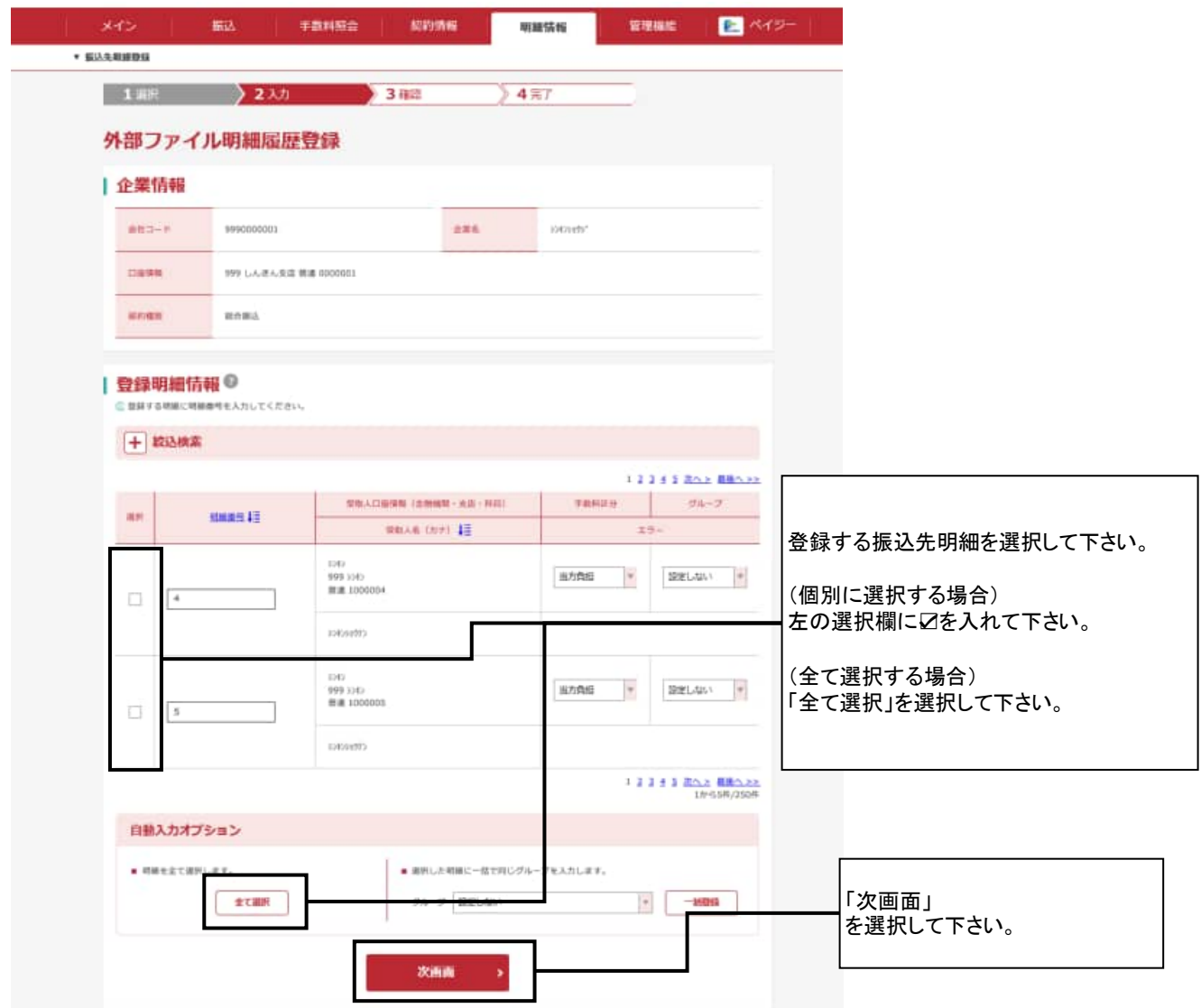

### ⑨ 外部ファイル 明細履歴登録

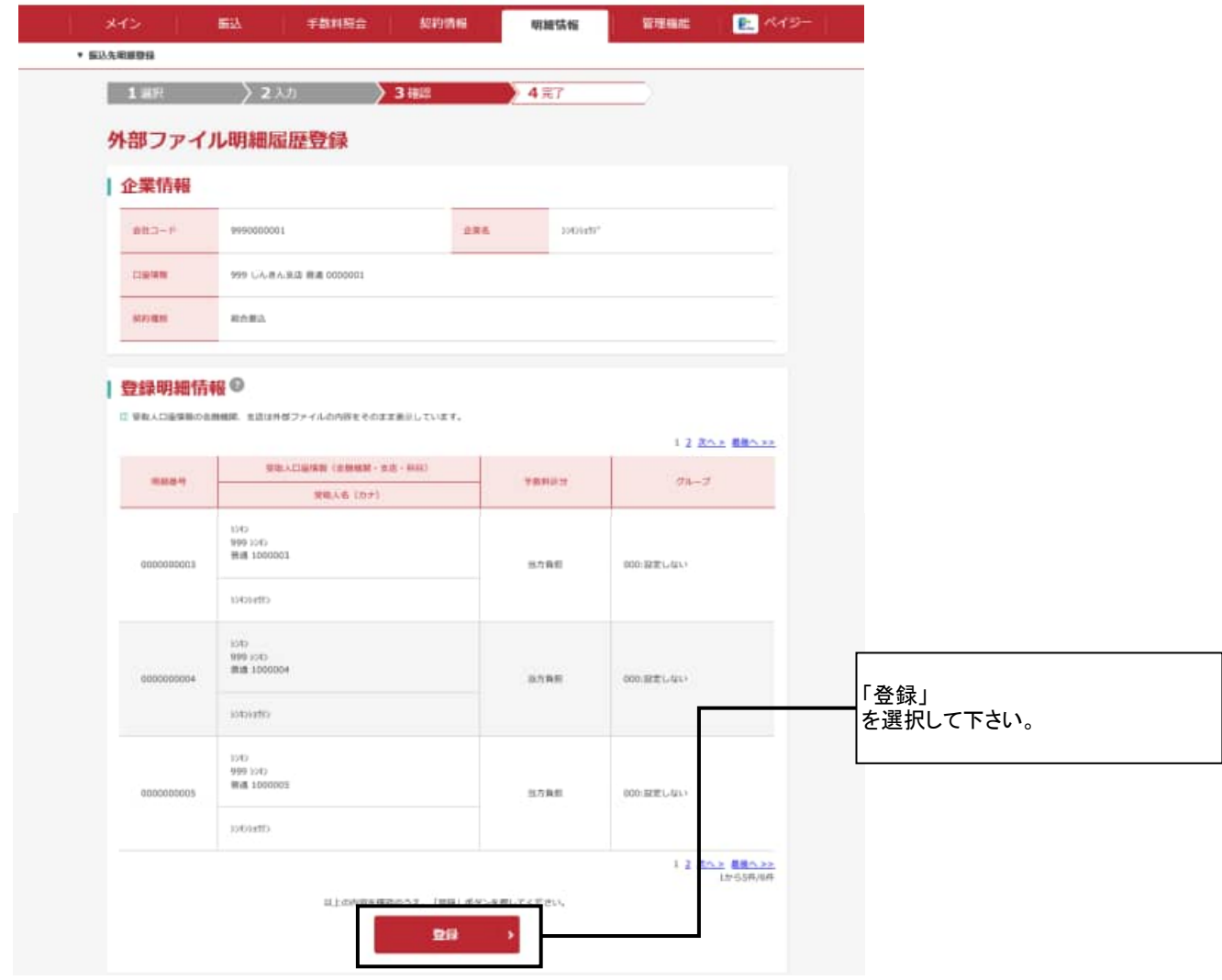

# ⑩ 登録完了画面

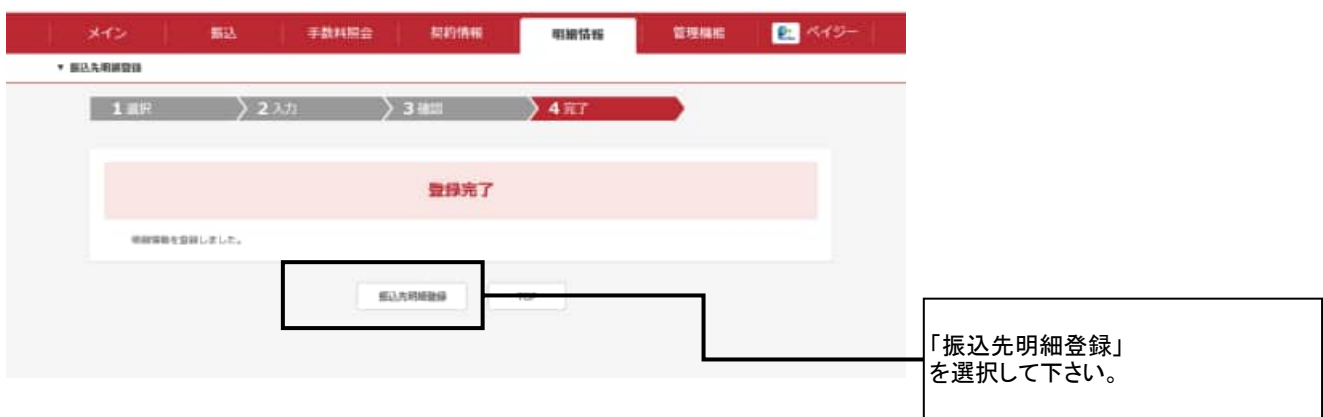

#### ⑪ 振込先明細一覧

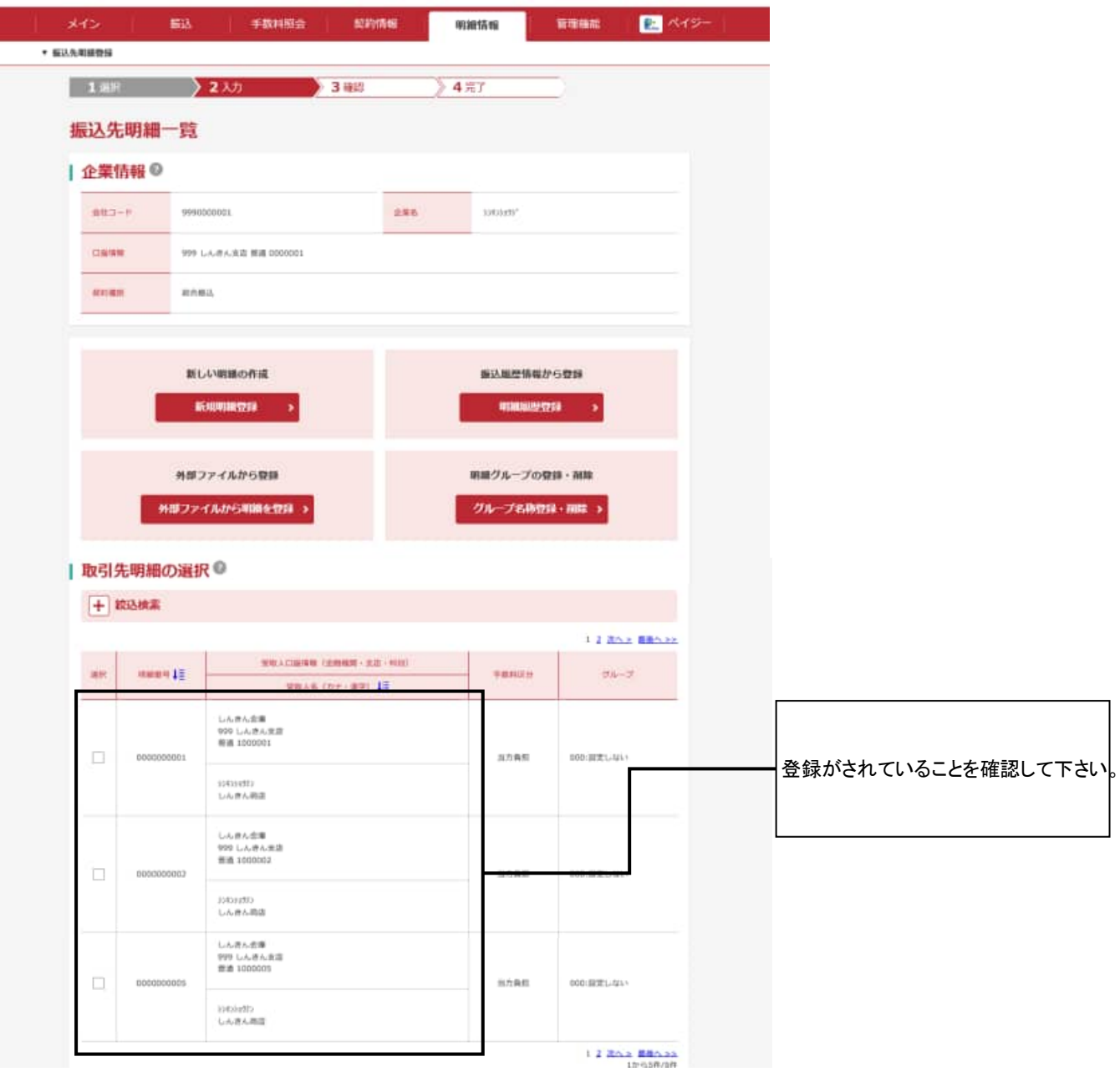

以上で「振込先登録データの読込」は完了です。

- ※ ダウンロードした「KAWASEMEISAI.CSV」ファイルは必要に応じて 保管又は削除を行なって下さい。
- ※ 振込先明細の変更(受取人名(漢字)など)を行なう場合は、個別に明細変更を 行なって下さい。